# **Google Classroom tips and tricks**

Here are some reminders of some time-saving hacks to make the most of Google Classroom.

#### **Contents:**

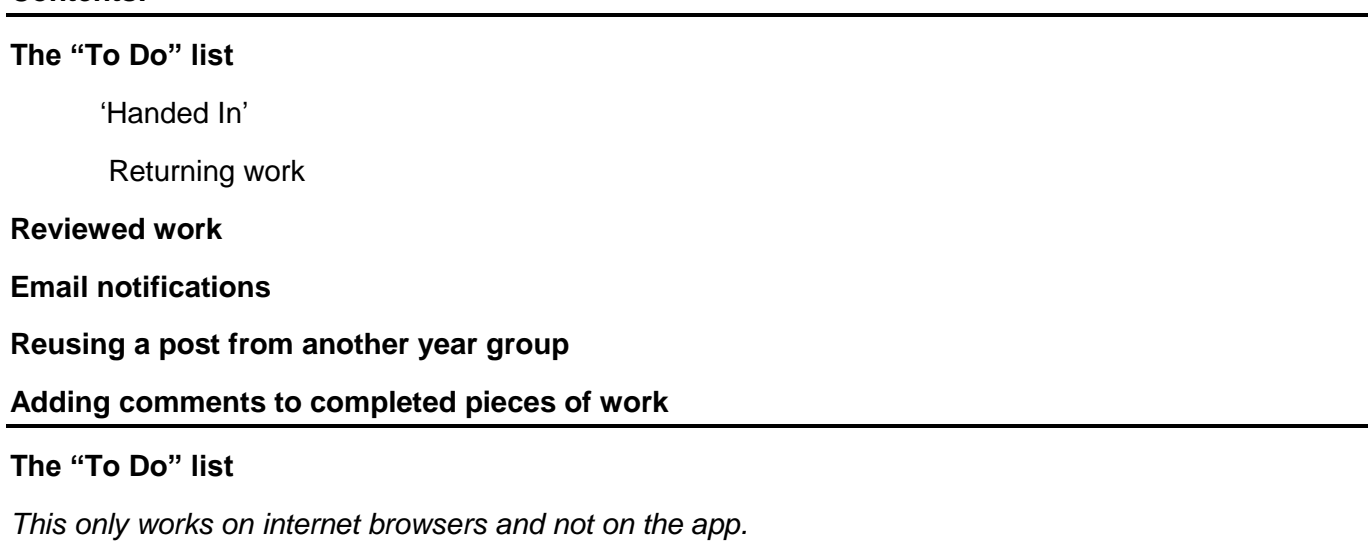

The top of your Google Classroom may look like this:

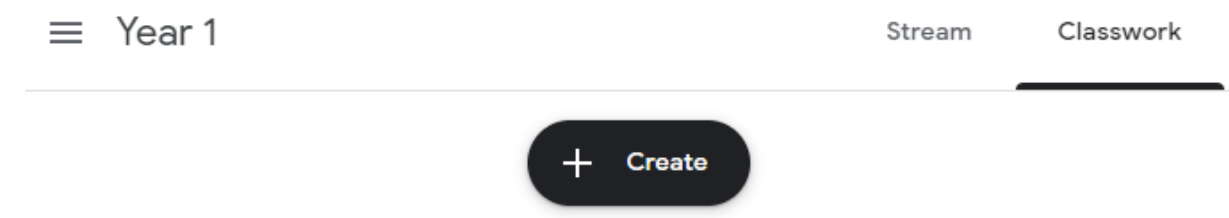

Click the three lines in the top left hand corner and this menu will appear, showing all the classes you have access to, like this:

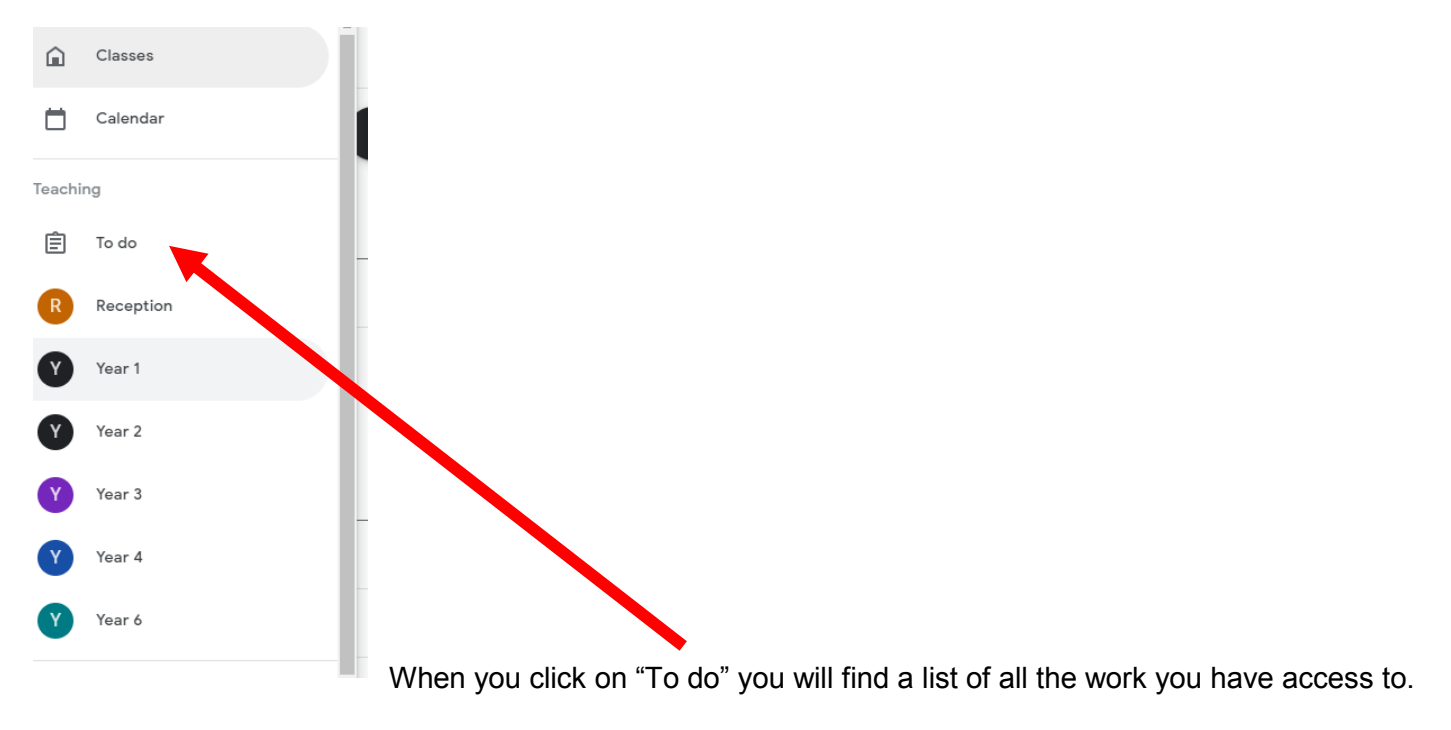

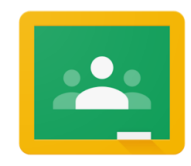

To find the work that you need from *your* class, click "All classes" and select your year group.

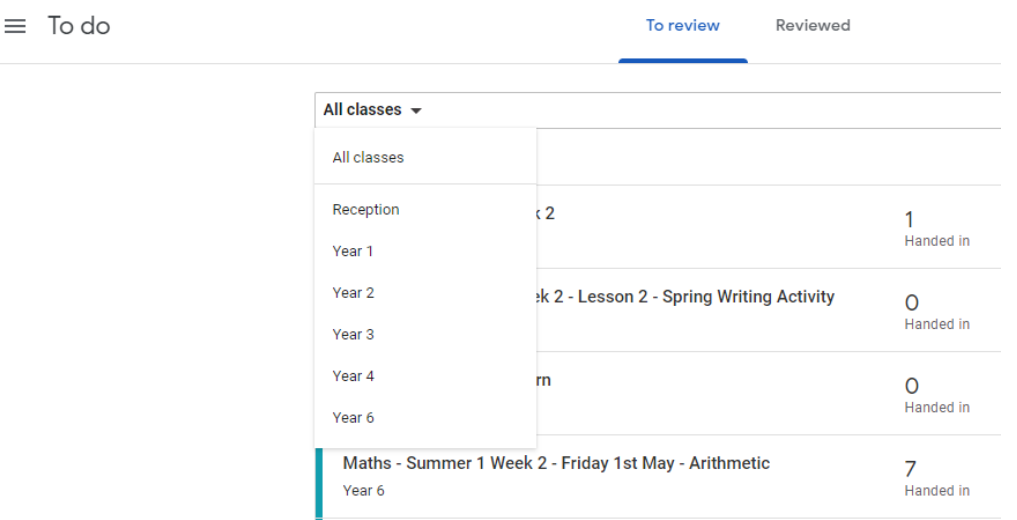

#### **'Handed In'**

The 'To Do' list now looks like this. This gives you an easy snapshot of how many pieces of work have been handed in recently that you may want to look at:

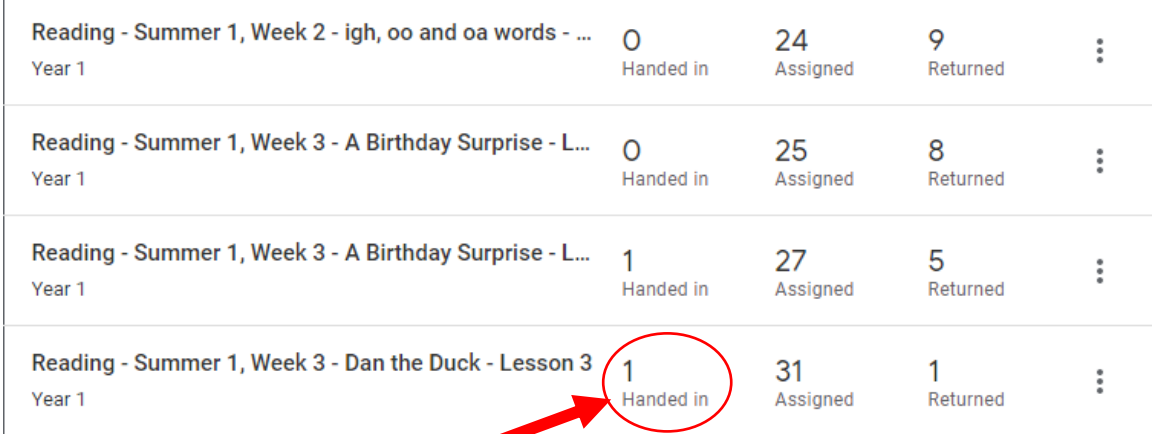

You can then click directly on "Handed in" and have a look at what has been submitted to you for each assignment. You can return it without a comment, to indicate that you have seen it, or you can send a personal comment, telling your pupil what you think about the work that they have done. It is in the guidance from SLT that you only need mark three pieces a week (as specified on your overview), and the rest can be given in whole class feedback on Monday.

#### **'Returning work'**

You may need to explain to pupils that 'Returned' means that you have looked at it and it is now finished, unless you have explicitly asked them to change something.

Sometimes, a child may have pressed 'Hand In' without attaching or completing any work. This is when they may need to 'Resubmit', and returning the work gives them the chance to do this.

#### **Reviewed work**

Last week's work still cluttering up your 'To do' list? Review it. This means that you have finished looking at it, and it will disappear from your list and become greyed out in the children's list. They can still complete it, but you won't see the notifications from it or be prompted to look at it.

You "review" work by going to your 'To do' list and clicking the three dots, before clicking 'Mark as reviewed':

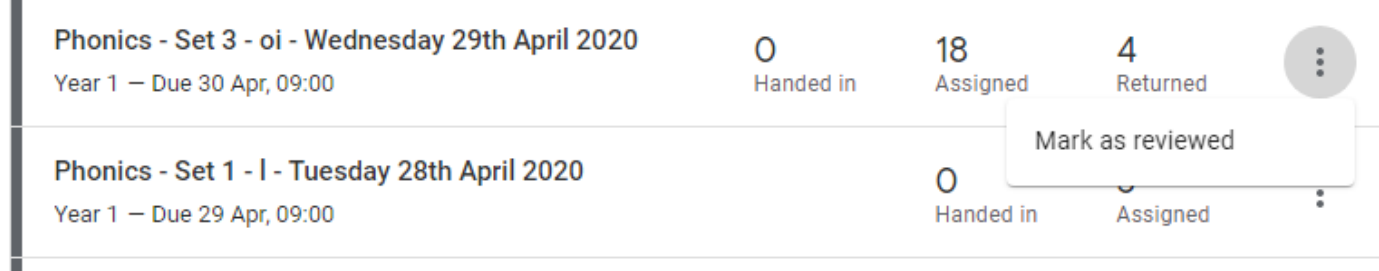

It is not deleted, but it is now out of sight and out of mind.

#### **Email Notifications**

п

If you are scheduling work every day, and receiving work every day, then you're likely to receive hundreds of notifications. Here's how to change your notification preferences.

Go to an email notification:

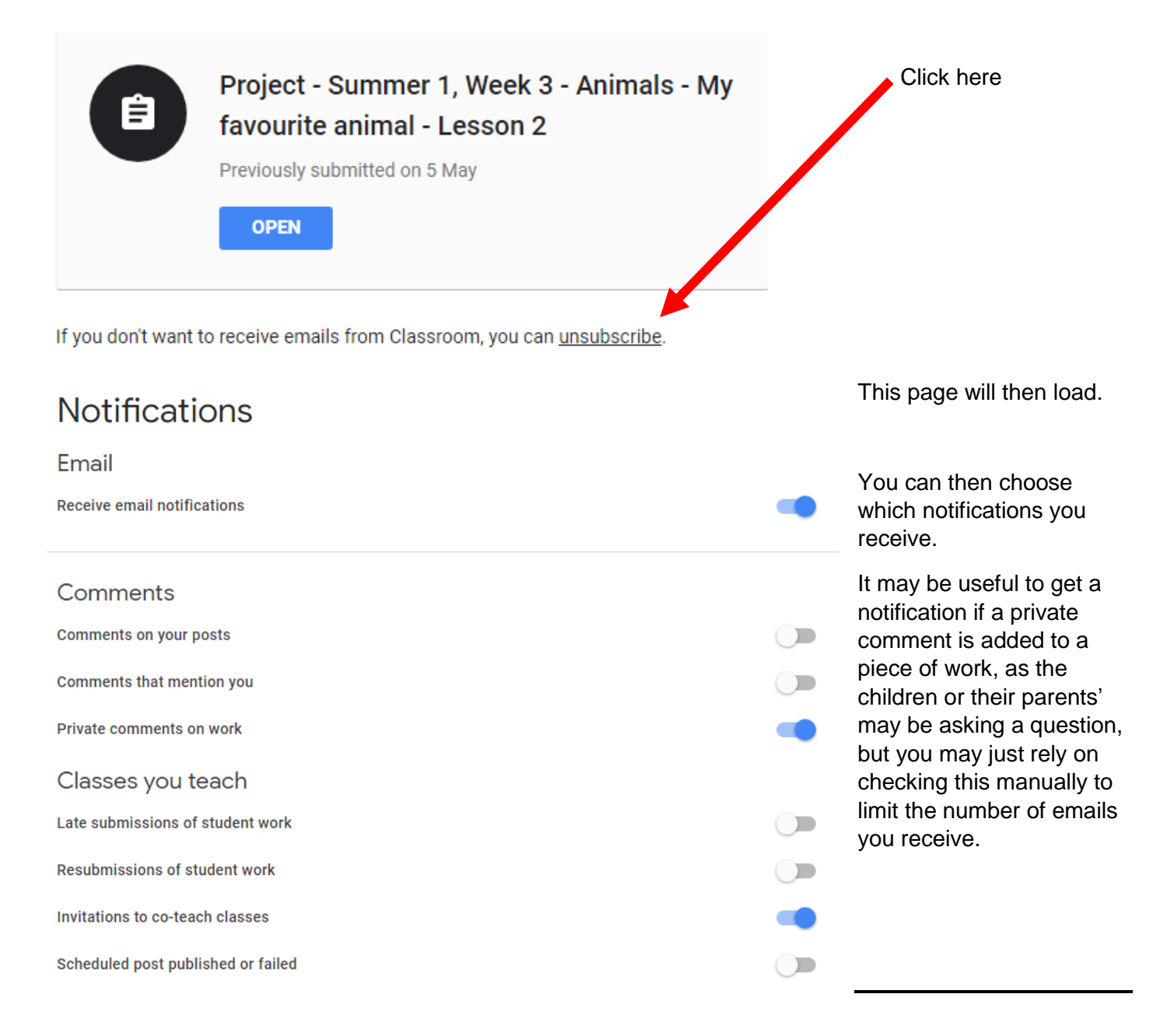

## **Reusing a post from another year group**

This is an easy way to differentiate for those who need it. You can take a post from another year group and assign it to children in your year group. First, you must have access to their classroom. If you can't see their year group on your side bar, message the teacher to get them to add you.

This example shows me assigning some Reception work to Year 1, but it can work for any year group.

Go to 'Classwork' and click 'Create.'

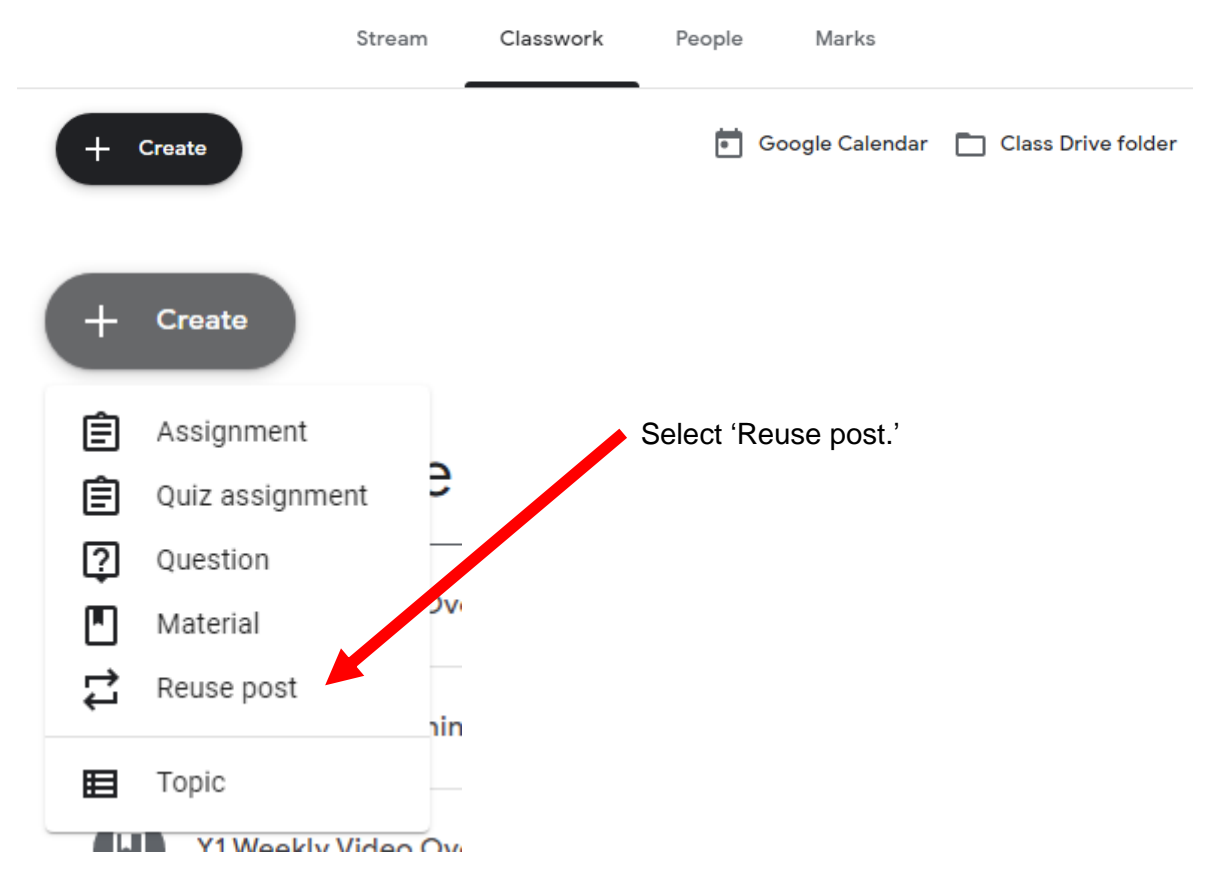

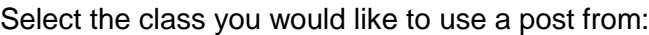

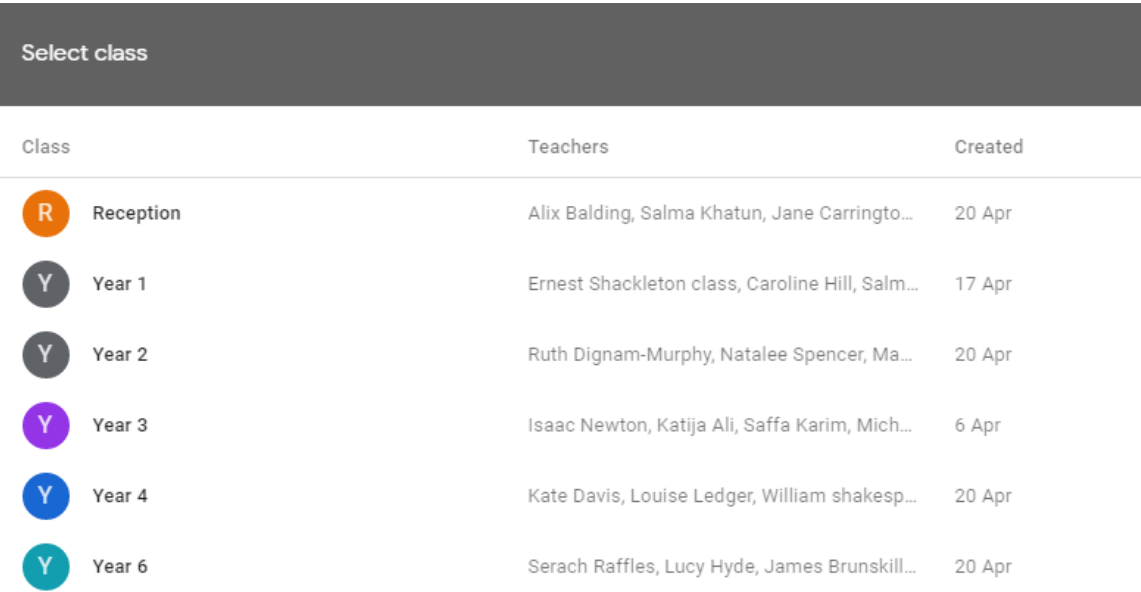

(If you cannot see this and only see a list of work, please the back arrow above 'Select post'.)

## Then click on the post you want to reuse.

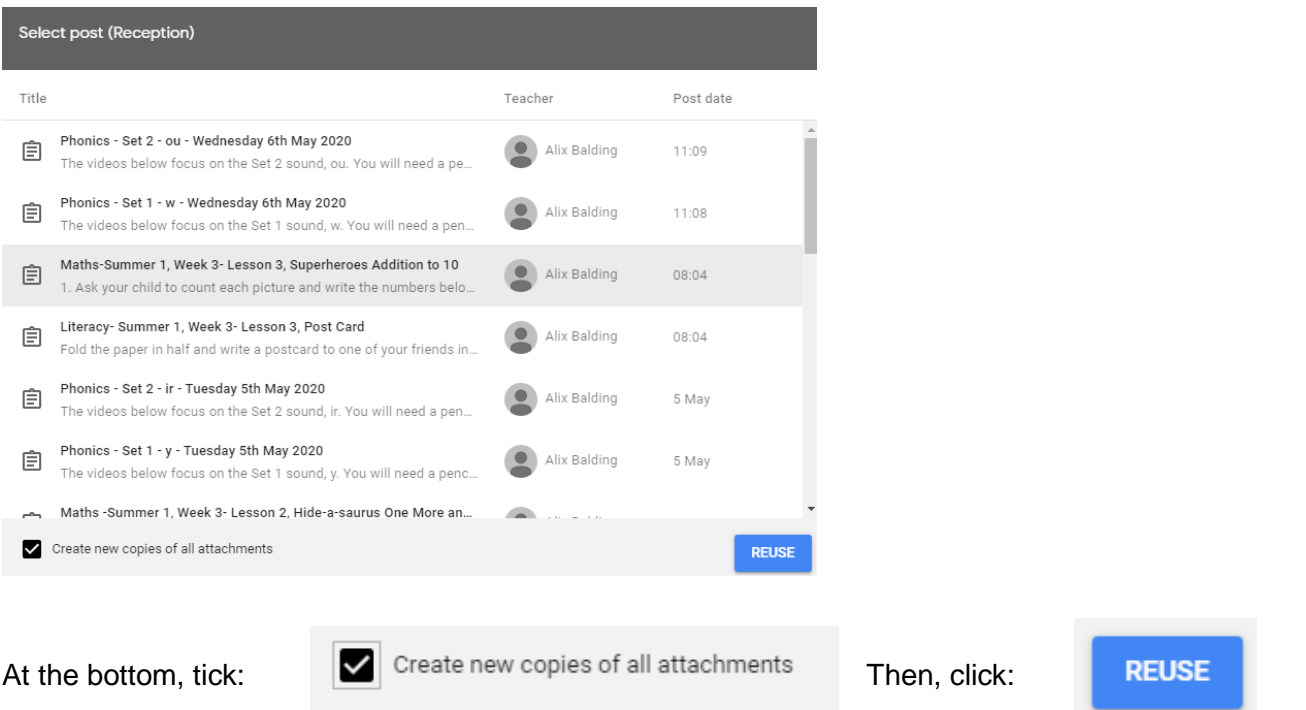

You need to create copies of attachments because then the year group you are using the work from won't get email notifications requesting access to their classroom from older children.

The work will now appear on your classroom like a normal assignment. You can assign it to specific children by clicking on 'All students' and selecting the names that will receive the work:

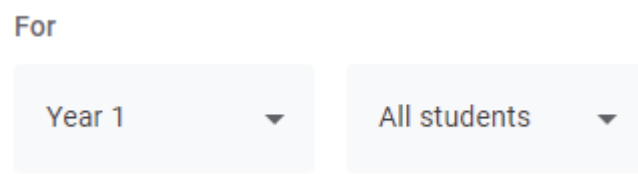

Unfortunately, Google Classroom doesn't have an easy grouping function as yet.

## **Adding comments to completed pieces of work**

This is for marking a piece of work that has multiple pages or slides. Leaving a private comment is easy enough, but you may want to show the child where they have made their error and what they need to correct.

To do this: Right click and select 'Comment'. (You can also use Ctrl+Alt+M)

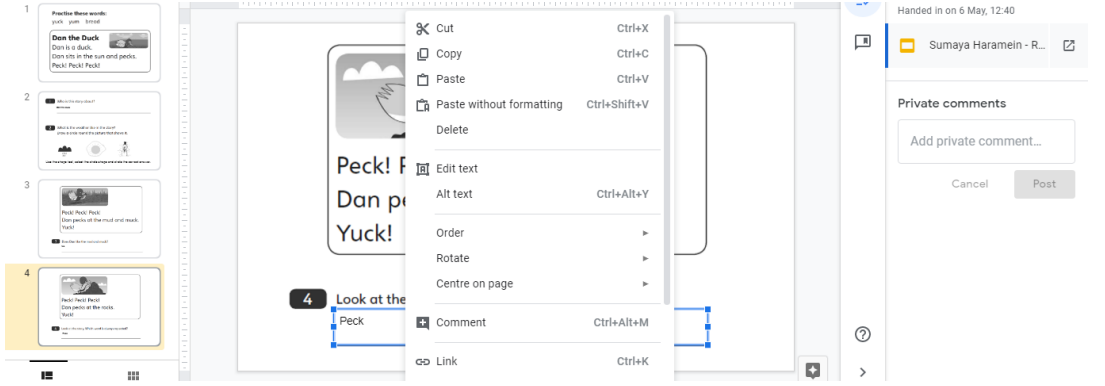

This box will then open up for you to add your correct answer, or next step. The children will receive a notification with all your comments in.

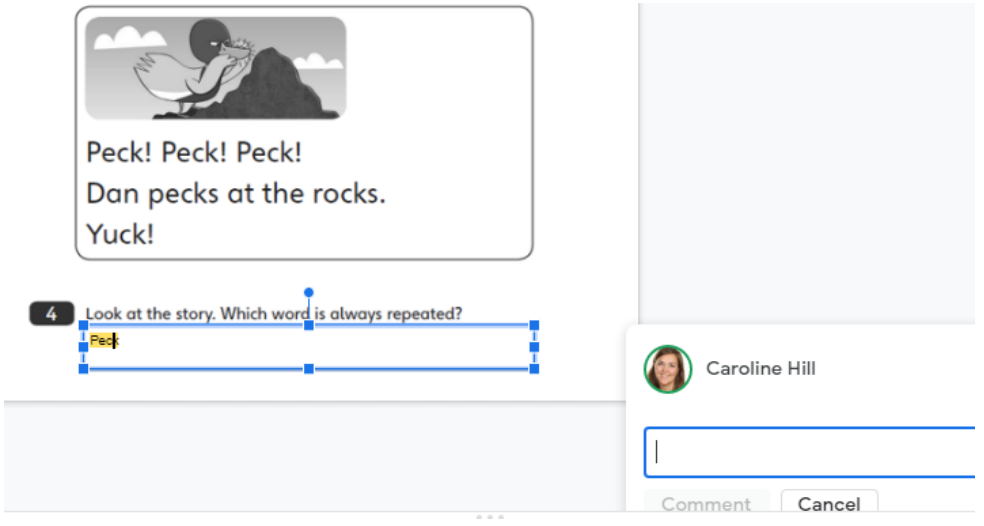

This may be particularly useful for a task that has multiple slides or pages.